## Creating a Stone Stair

Reference Number: **KB-02984** Last Modified: **November 30, 2022**

The information in this article appliesto:

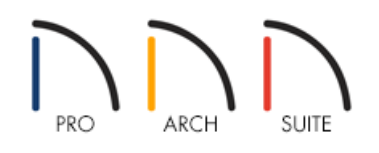

## QUESTION

How do I create a stone stair in terrain?

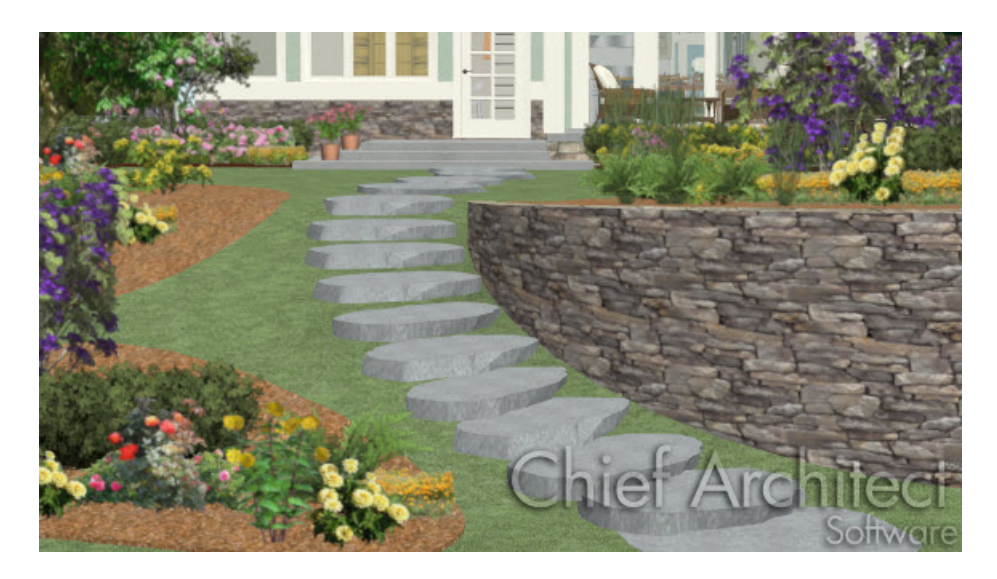

## ANSWER

To create a stone stair you simply need to slope the terrain and then add stepping stones.

## To slope the terrain

1. First click **Terrain> Create Terrain Perimeter** if a terrain perimeter is not already present.

**Note:** Only one terrain perimeter can exist in a plan. If the Create Terrain Perimeter tool is grayed out it means you already have a terrain perimeter generated.

2. Next, click **Terrain> Elevation Data> Elevation Region** then click and drag rectangular regions for the flat areas of the terrain.

For this example two elevation regions are created. The distance between these regions will govern the slope.

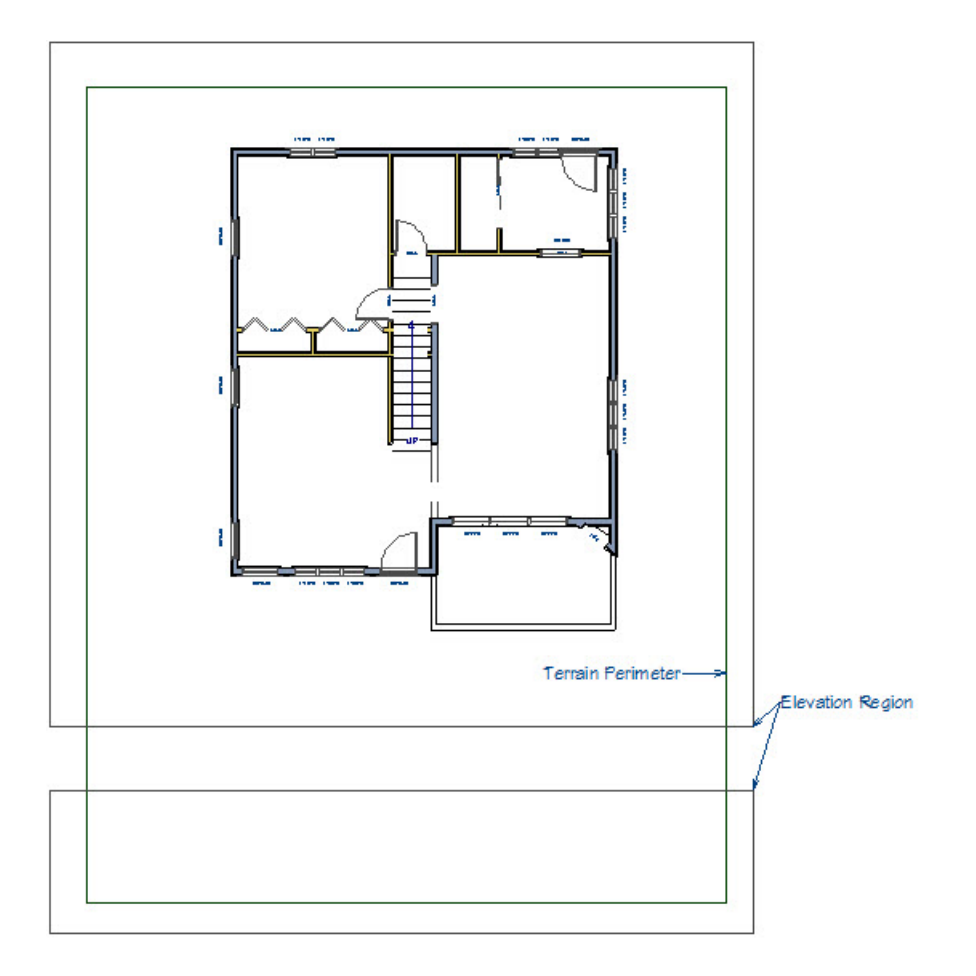

- 3. Using the **Select Objects**  $\&$  tool click on one of the elevation regions and then click **Open Object**  $\Box$  to display its specification dialog.
- 4. In the **Flat Region Specification** set the **Elevation** for that region.

In this example, the lower region is selected and the elevation is set to -36". The upper region will remain at an elevation of 0".

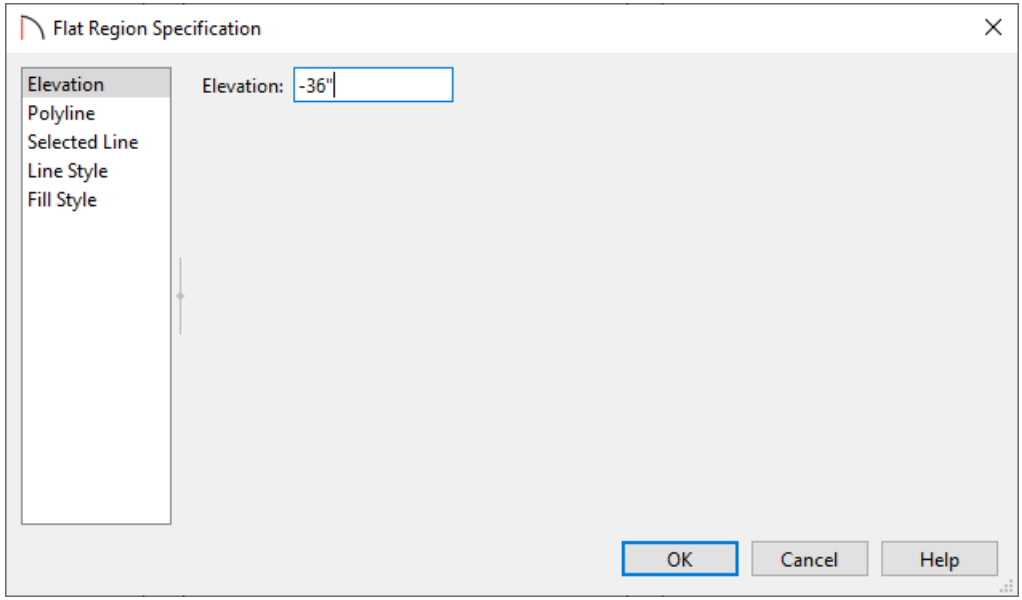

5. Next click **Terrain> Build Terrain<sup>+++</sup>**. Contour lines should appear indicating the slope.

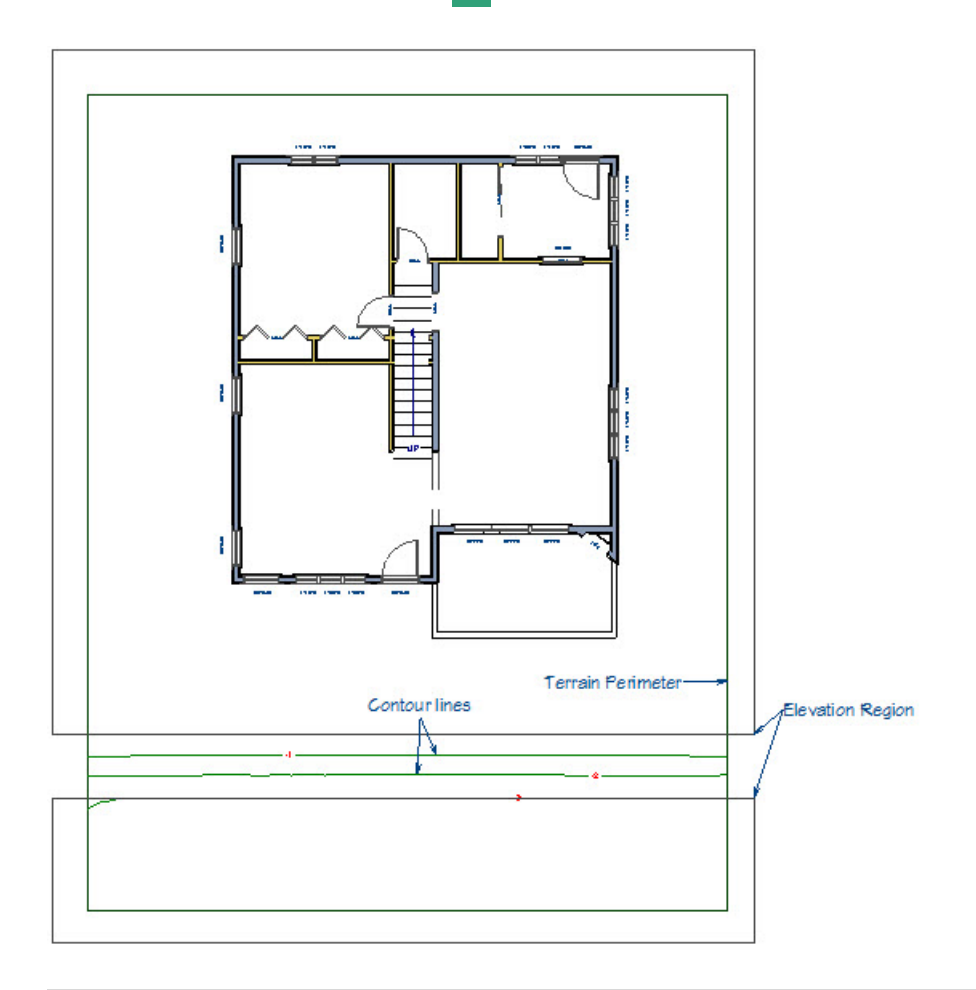

The closer the regions are the steeper the slope. If your slope is too steep simply move the elevation regions further apart. For this example the regions are about 5' apart. Elevation Regions should never overlap.

1. In the **Library Browser** browse to **Home Designer Core Catalogs> Exteriors> Landscaping> Rocks & Stones> Stepping Stones** and choose a stepping stone for the stair.

In this example, the Irregular stepping stone is used.

- 2. After selecting a stepping stone, click in plan to place the stone.
- 3. With the **Select Objects**  $\&$  tool select the stepping stone in plan and then click **Open Object** .
- 4. In the **Fixture Specification** set the **Height**, **Width**, and **Depth** for the stone, then click **OK**.

In this example, the Width is set to 36", the Height is set to 6", and the Depth is set to 18". Depending on the number of steps desired and the angle of the slope, these values may need to be modified.

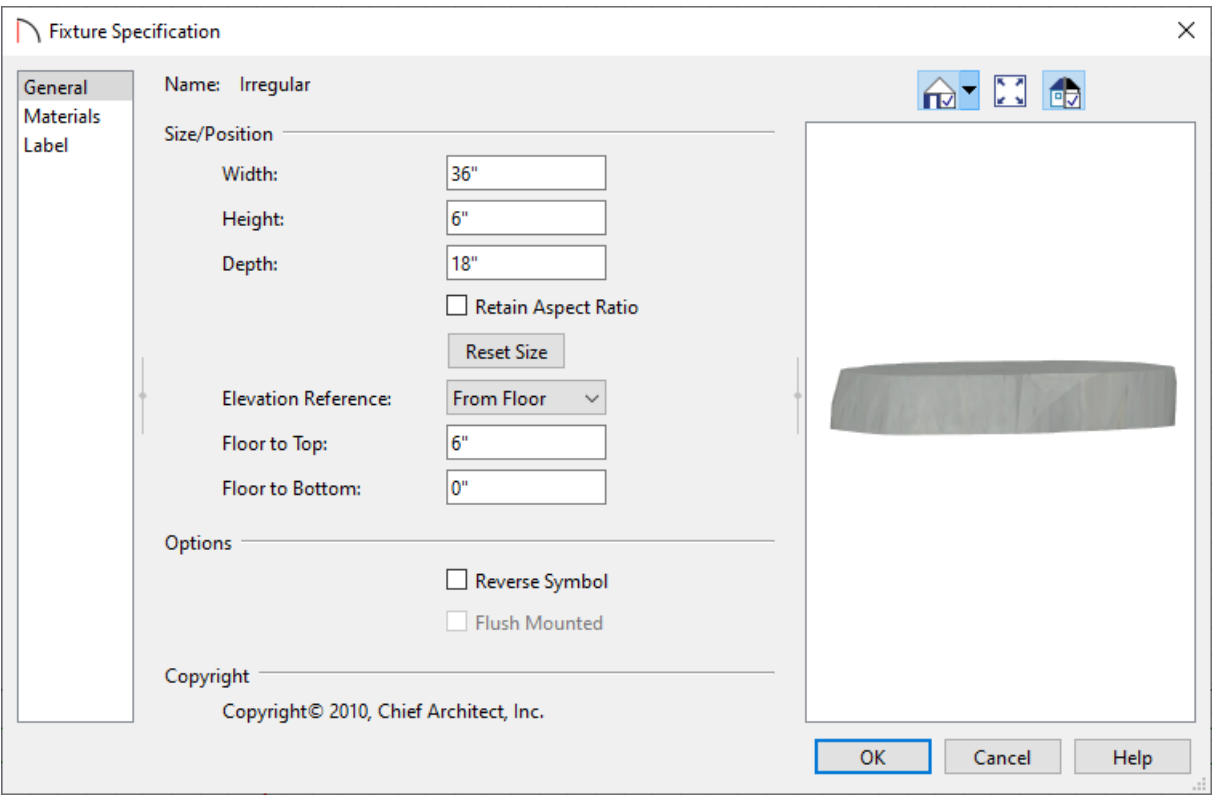

- 5. With the stone still selected click the **Copy/Paste**  $\rightarrow$  tool then click the **Sticky Mode** tool.
- 6. Click in plan for each step necessary then click the **Select Objects**  $\&$  tool to get out of Sticky Mode.
- 7. Still using the **Select Objects**  $\&$  tool, click on the stepping stones and move them into place using the**Move** edit handle in the center.

The stones will automatically follow the slope of the terrain.

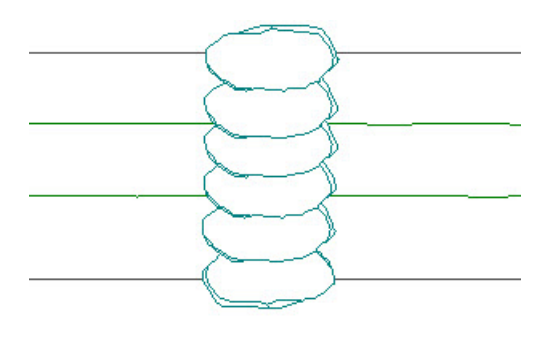

To overlap the stones, hold down the Ctrl or Command key while you are moving it to disable the bumping/pushing snap setting.

© 2003–2022 Chief Architect, Inc. All rights reserved // Terms of Use [\(https://www.chiefarchitect.com/company/terms.html\)](https://www.chiefarchitect.com/company/terms.html) // Privacy Policy

[\(https://www.chiefarchitect.com/company/privacy.html\)](https://www.chiefarchitect.com/company/privacy.html)